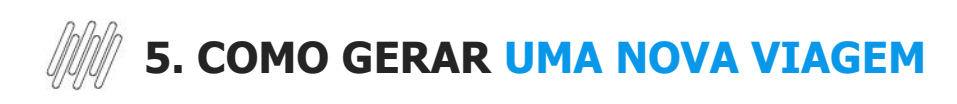

## **01. VISÃO GERAL**

Para gerar uma nova viagem, o primeiro passo é acessar a tela **Viagens,** utilizando para isso o terceiro ícone no menu lateral esquerdo - **Viagens.**

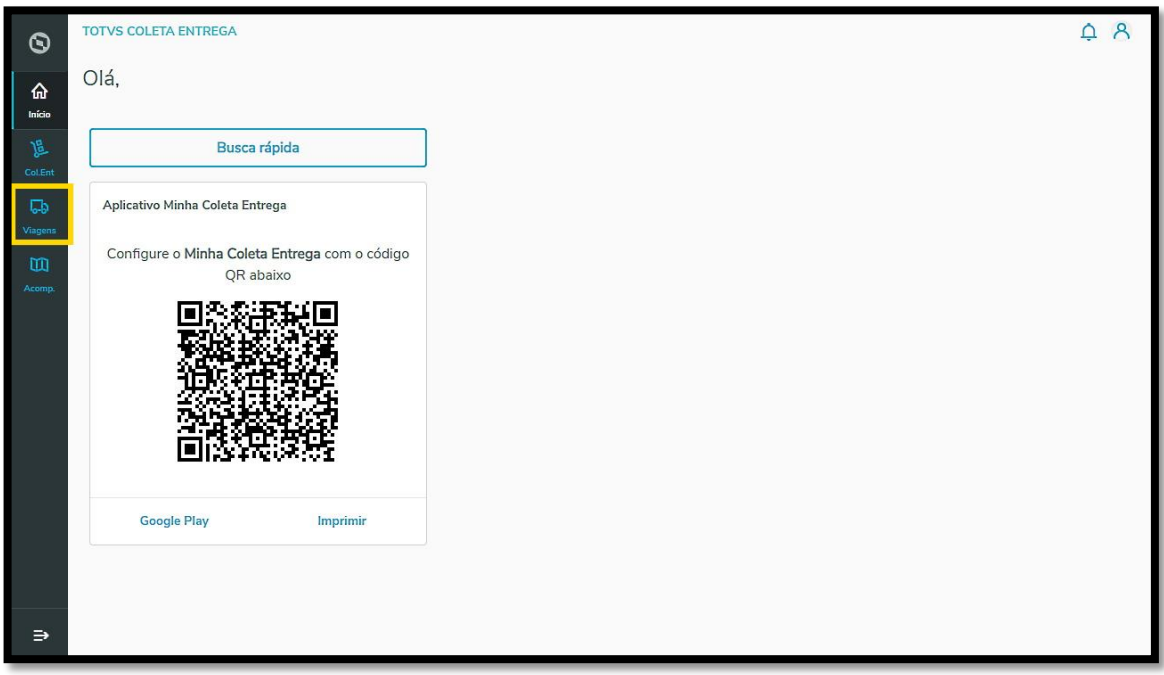

E então, clique no botão **+ Nova viagem.**

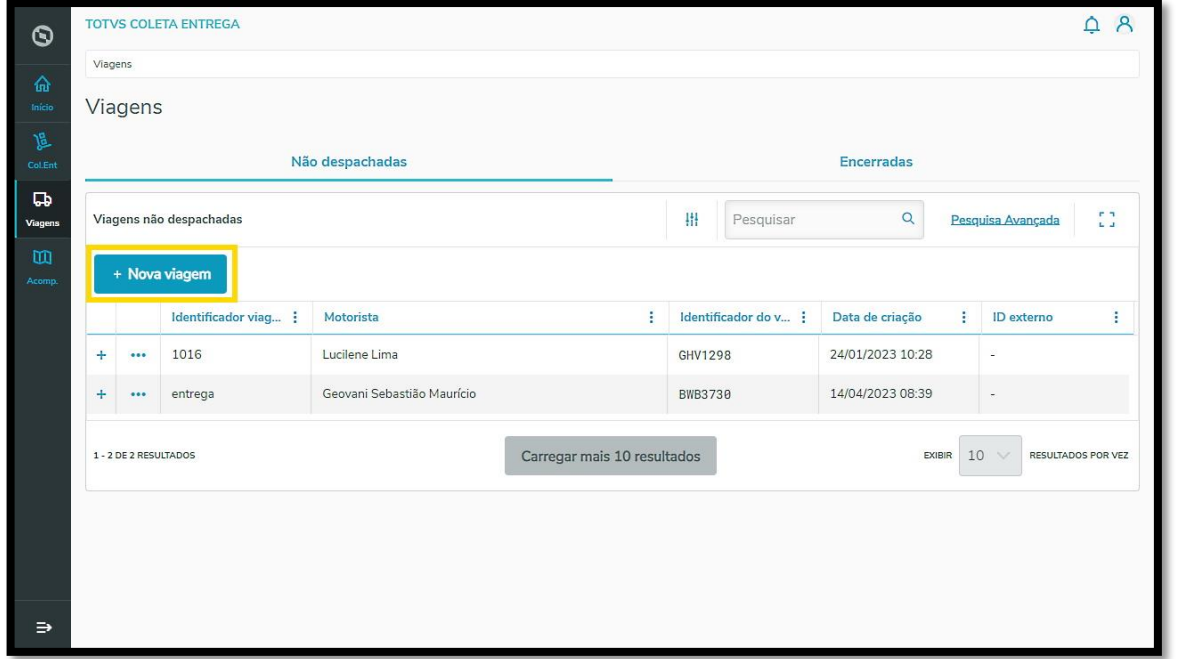

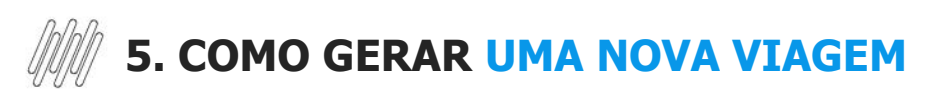

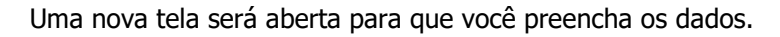

Primeiro, você deve informar:

- **° Identificador da viagem:** é o que identifica determinado percurso, pode ser um número de sistema, emissão de manifesto, código que identifica viagem de um sistema externo, ou então um nome como "rota X, zona sul, rota 514".
- **° Motorista.**
- **° Identificador do veículo:** número da placa, número de frota, identificação da moto, bicicleta ou da pessoa, caso ela realize o percurso a pé.

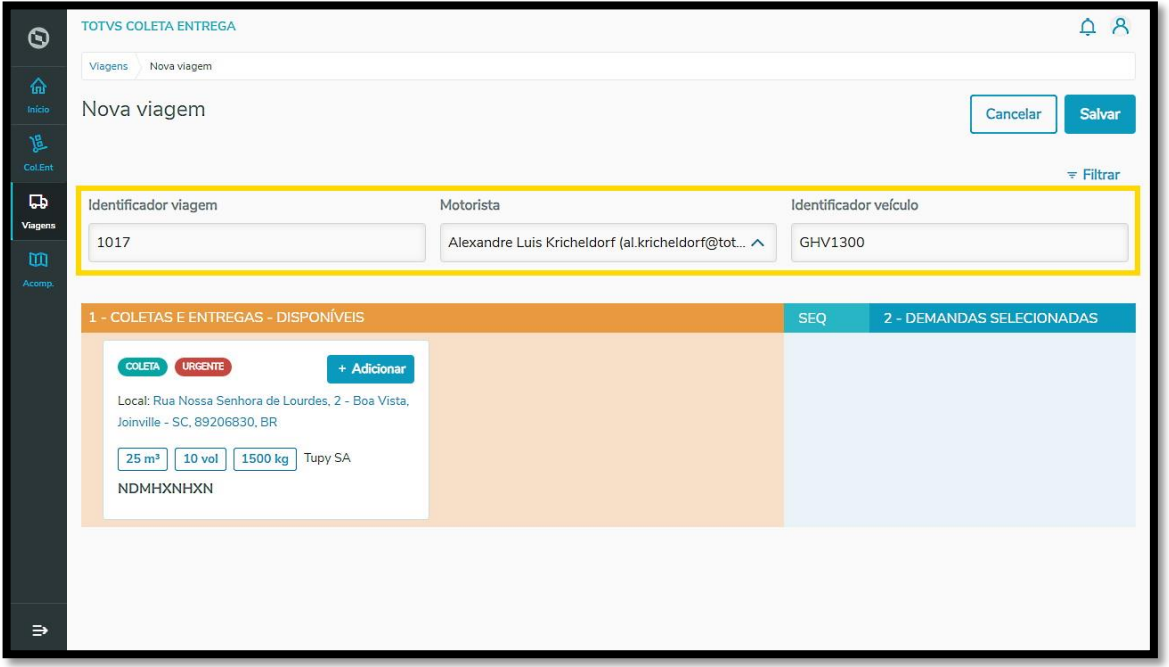

No lado esquerdo da tela estão as Coletas e Entregas que estão disponíveis para serem atribuídas a uma viagem e todas as suas informações individuais.

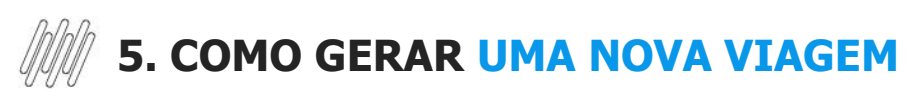

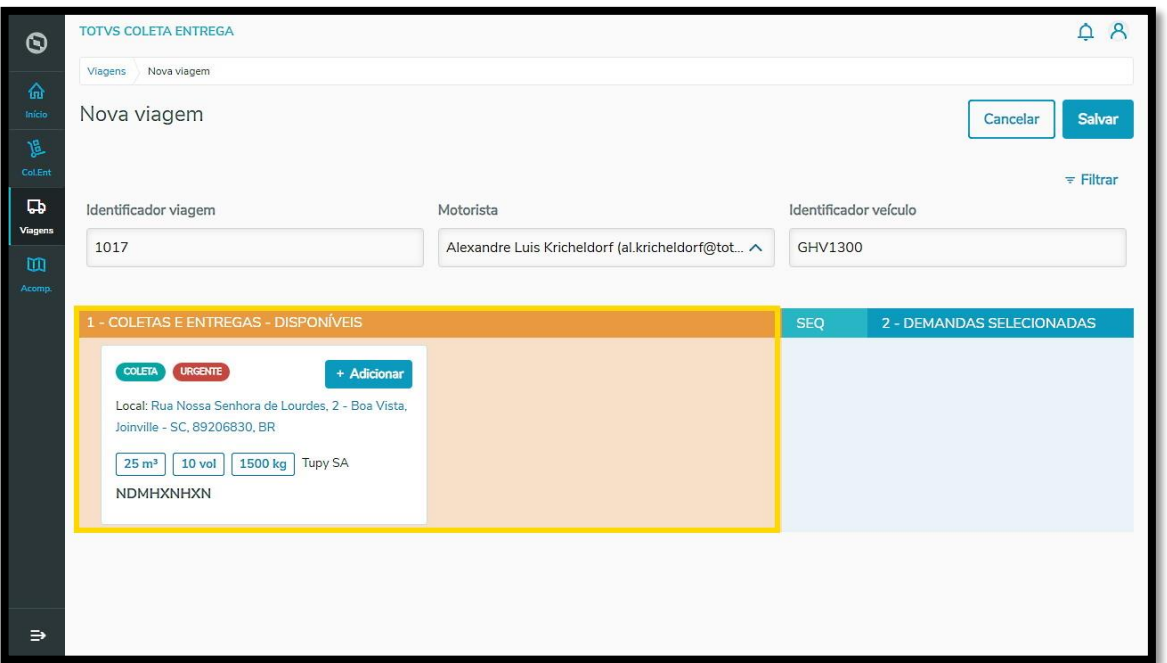

Para adicionar uma Coleta e/ou Entrega à viagem, clique no botão **+ Adicionar.**

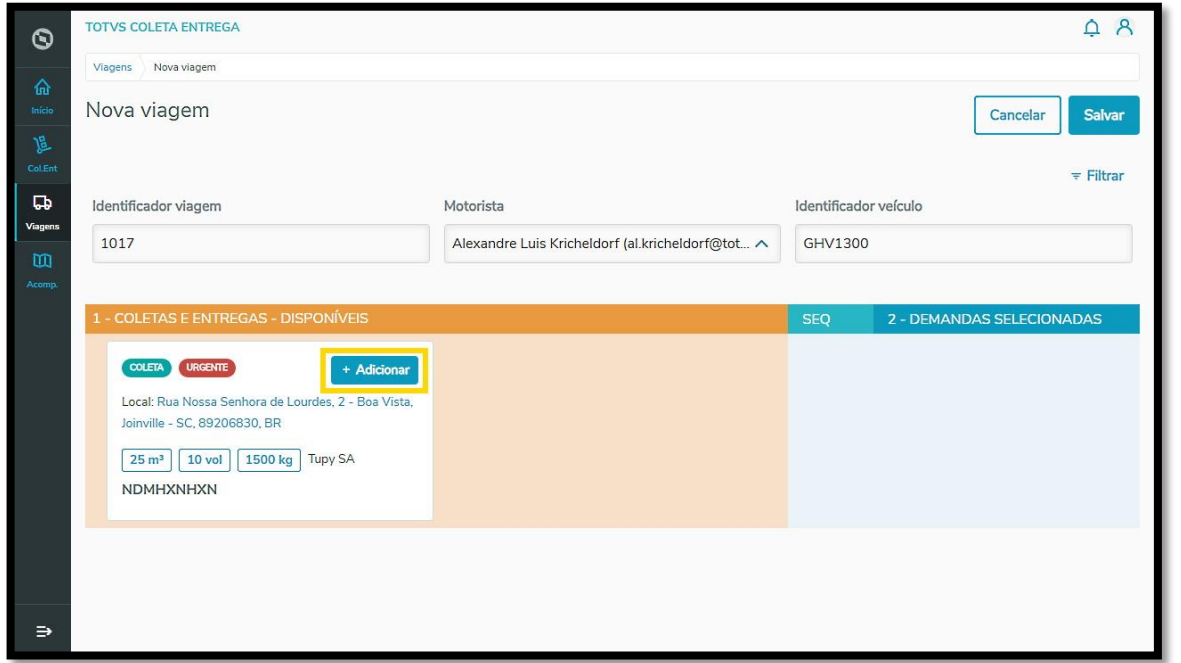

Ao clicar em **+ Adicionar,** o Card da Coleta e/ou Entrega selecionado é enviado para o **quadro da direita**, que exibe as tarefas selecionadas.

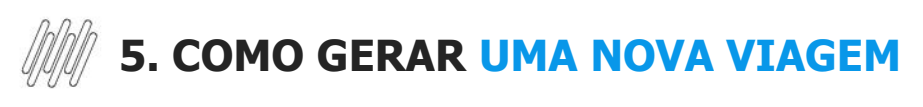

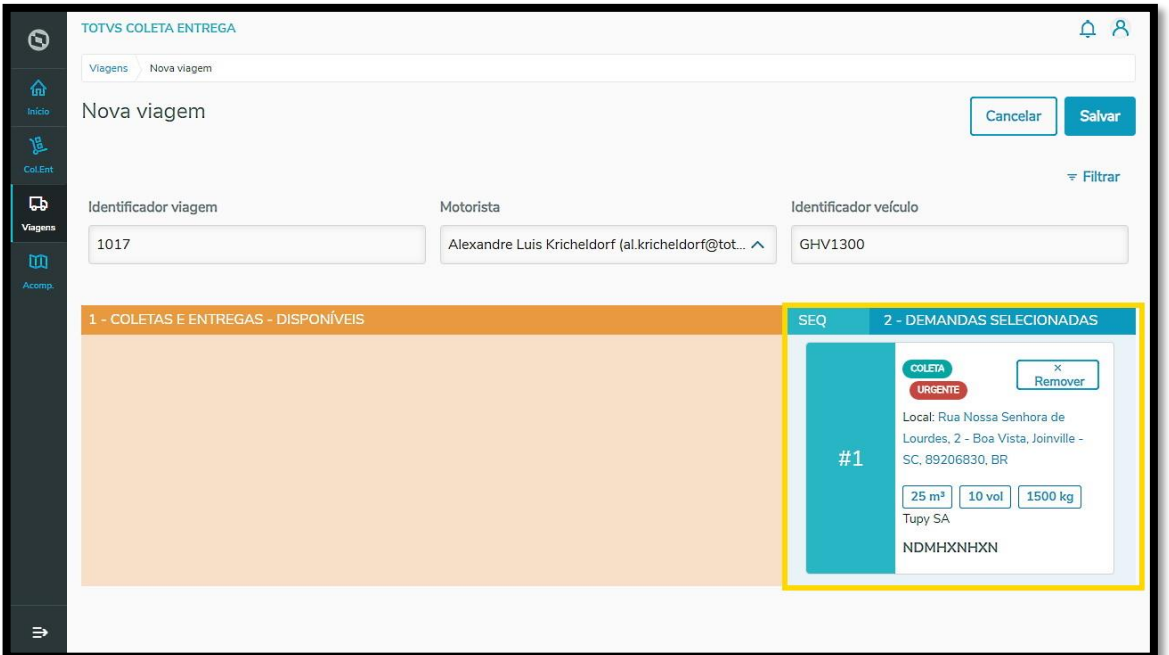

Você pode adicionar quantas Coletas e/ou Entregas quiser.

Caso queira remover as mesmas, clique no botão **Remover** e o Card retornará para o quadro da esquerda.

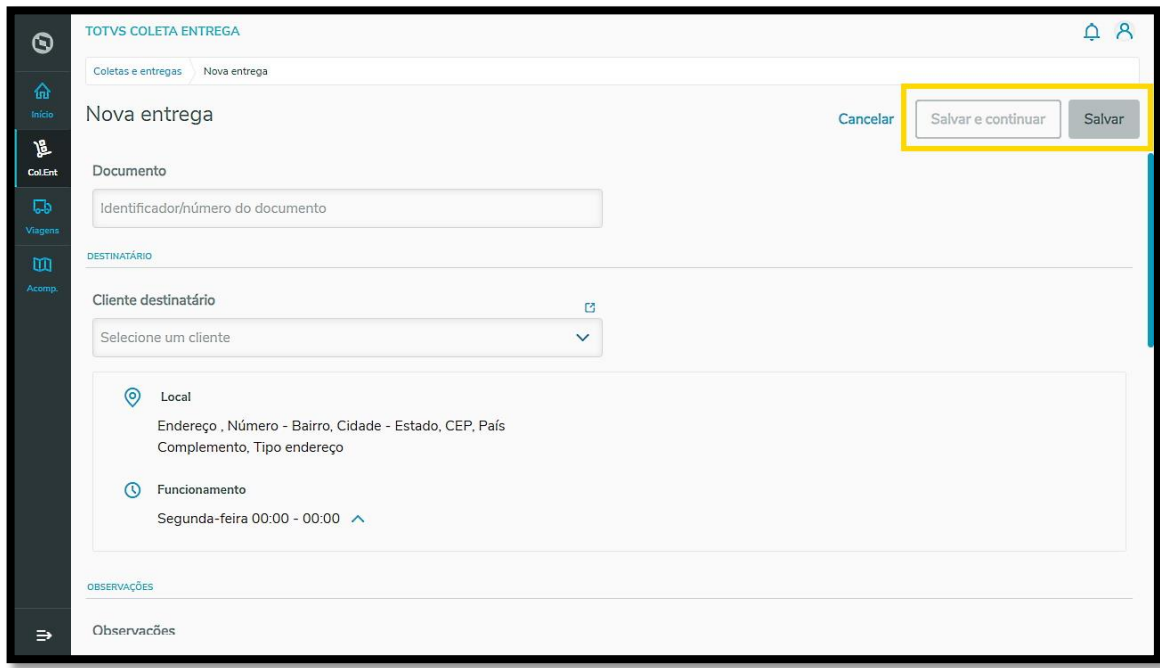

Para alterar a ordem das tarefas, você pode clicar **nas setinhas,** no lado esquerdo de cada tarefa ou arrastar os Cards para a ordem que deseja.

Ao finalizar a seleção de Coletas e/ou Entregas, clique em **Salvar**.

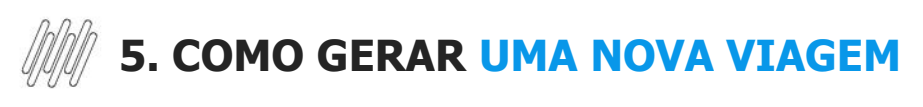

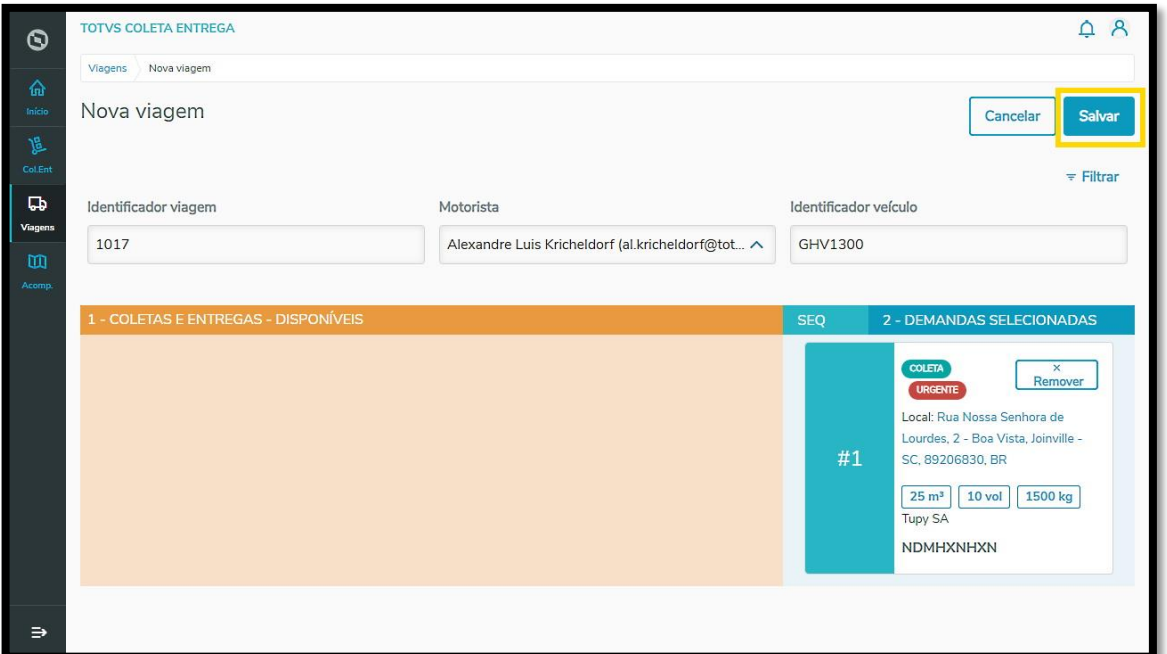

Um resumo da viagem será exibido para que seja possível revisar as informações.

Se tudo estiver correto e não houver necessidade de efetuar ajustes, clique em **Salvar**.

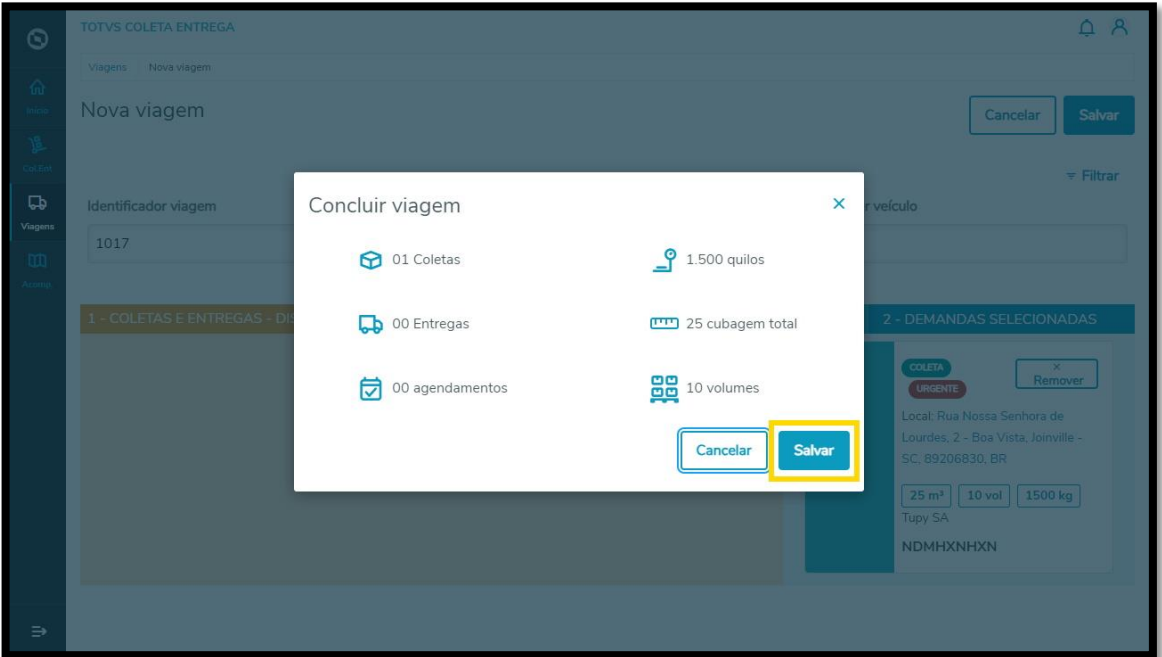

E pronto! Assim que você clicar em **Salvar,** a viagem permanecerá disponível na aba de viagens **Não despachadas,** na tela de **Viagens.**

## *MM* 5. COMO GERAR UMA NOVA VIAGEM

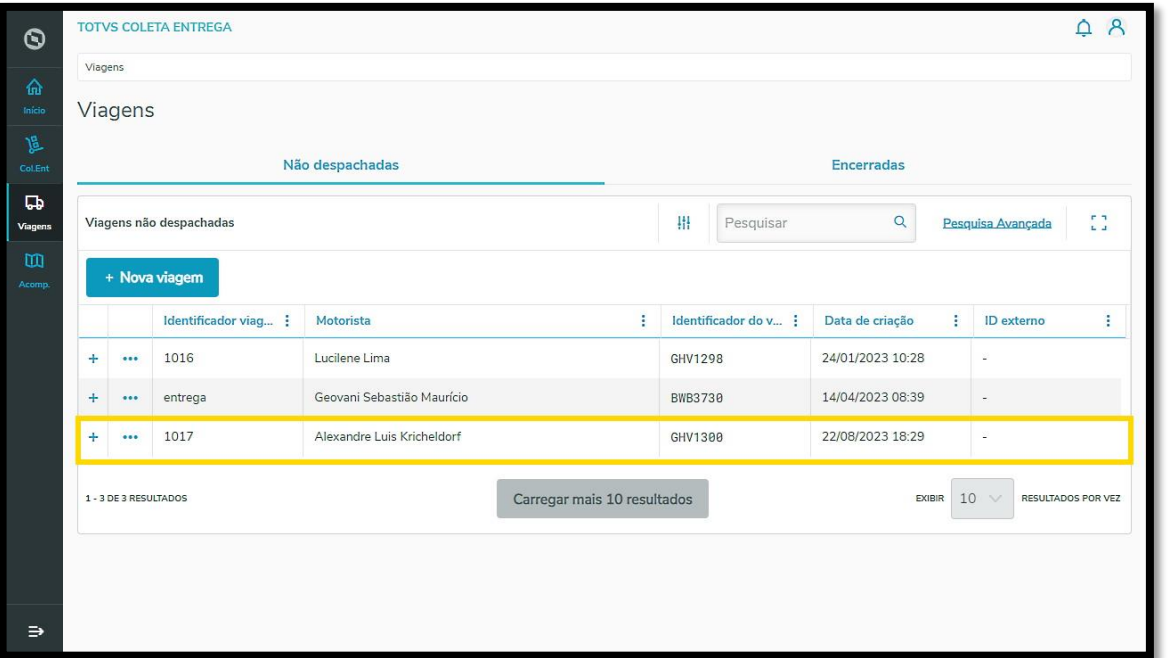